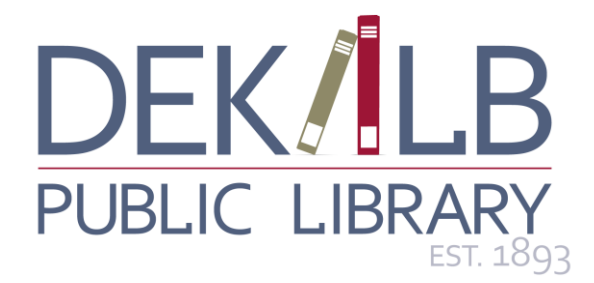

# **DeKalb Public Library Wi-Fi Policy**

**Welcome to the DeKalb Public Library's High Speed Wireless Internet System. Getting online is quick and simple. All you need is a wireless enabled laptop computer, tablet PC or PDA. The Library's network is open to all visitors free of charge and without filters. No special encryption settings, user names or passwords are required.**

# **Limitations and Disclosures**

Any patrons that choose to use the wireless network need to adhere to all of DeKalb Public Library's policies, which include the wired internet policy. The Library's wireless network is not secure, and the Library cannot guarantee the safety of your traffic across its wireless network. The Library assumes no responsibility for the configurations, security or files on your laptop resulting from connection to the Library's network. Information sent to or from your laptop can be captured by anyone else with a wireless device and appropriate software, within up to three hundred feet.

The Library is not able to provide technical assistance to you, and there is no guarantee that you will be able to make a wireless connection. If you need assistance, contact the manufacturer of your laptop or software. Some troubleshooting tips and helpful hints are provided below. The Library is not responsible for any changes you make to your computer's settings.

## **Hardware Requirements**

A laptop computer with a Wi-Fi internet card that supports the Wi-Fi standard (also known as IEEE  $802.11b$  or g).

## **Quick Setup Settings**

SSID (network name) = Library Test your connection. If connection fails, you may need to adjust the following settings:  $WEP =$  disable WEP encryption

Mode or Network Type = Infrastructure mode or Access Point DHCP = Obtain an IP address automatically DNS = Obtain DNS server address automatically

# **Troubleshooting**

#### **Windows XP and 2000 Network Settings**

- 1. From Control Panel, select *Network and Dial-Up Connections* or *Network and Internet Connections*.
- 2. Right-click on *Wireless Network Connection* or *Local Area Connection* and click *Properties*.
- 3. Locate the Internet TCP/IP protocol and get into its Properties. If more than one TCP/IP protocol is listed, look for the one associated with your wireless adapter.
- *4.* Select *Obtain an IP address automatically* and *Obtain DNS server address automatically.*
- 5. For XP, right-click on *Wireless Network Connection* and select *View Available Wireless Networks.* Select the name of the wireless network available (*Library*) and click *Connect*.

#### **Windows NT Network Settings:**

- 1. From Control Panel, double click on *Network*.
- 2. Locate the TCP/IP protocol and double click on *Properties*. If more than one TCP/IP protocol is listed, look for the one associated with your wireless adapter.
- 3. Select *Obtain an IP address from a DHCP server* and click *OK*.
- 4. From the Control Panel, select *Internet Options* and then click on the *Connections* tab. If you also have a dial-up connection, it should not be set to *Always dial my default connection*. LAN settings should be *Automatically detect settings*, and leave the Proxy server settings blank.

### **Macintosh Network Settings (OS X):**

- 1. Select *Apple Menu*, then *System Preference*, then *Network* button.
- 2. Select *TCP/IP* tab and configure *Using DHCP*.
- 3. Above the TCP/IP tab, you may need to configure via *AirPort* or other wireless (Wi-Fi) Ethernet.
- 4. Leave *Domain Name Servers* and *Search Domains* blank.
- 5. Adopted September 9, 2009 by the Board of Trustees